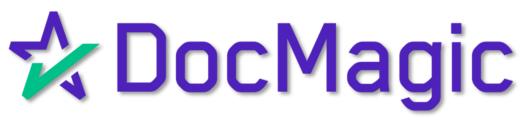

DigaSign Process

### Welcome Email from WorldWide Notary

By now you should have received an email with temporary credentials to use for logging in to DigaSign. Hold on to that, it will be used later.

From: Support < support1@wwnotary.com>

Sent: Tuesday, August 16, 2022 To: <a href="mailto:you@youremailaddress.com">you@youremailaddress.com</a> Subject: DigaSign Password Reset

Dear Notary:

Your password has been reset to 3d8e09b82l1a3. Once you log into DigaSign with your temporary password, please change your password by clicking on the menu File/Reset Password. If you have any questions please contact customer support and we will be glad to assist you.

Thanks

DigaSign Support World Wide Notary 940-553-4585

DELL

For now, follow the instructions on the following pages. This e-mail will come into play on page 16. Don't skip ahead!

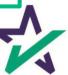

After you install DigaSign, you will need to enable permissions on your computer to update the software.

Follow the instructions below to accomplish this:

- Open File Explorer
- 2. Go to your Windows (C:) Drive

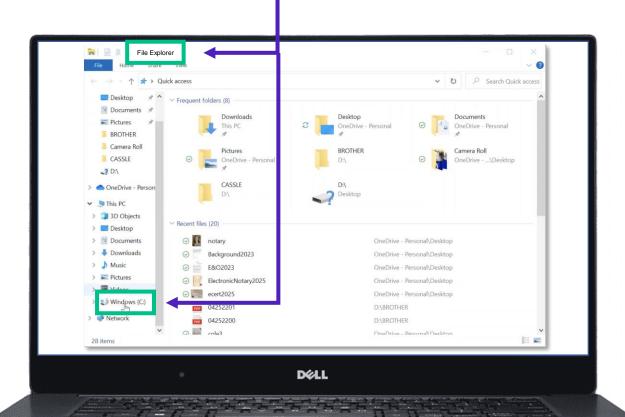

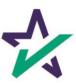

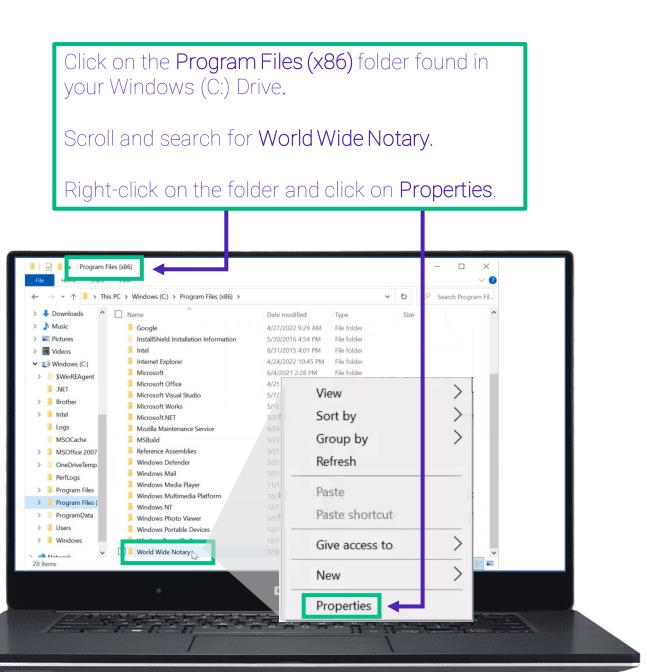

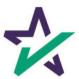

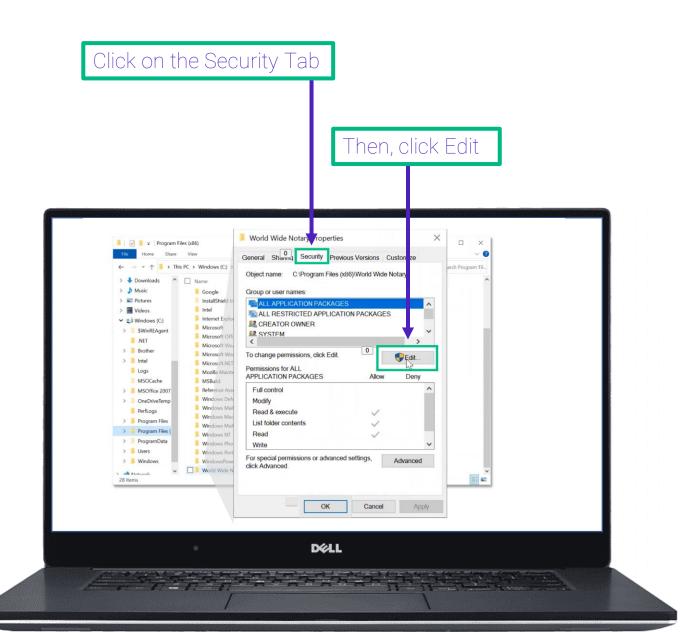

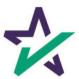

Select Users. It will highlight when you click on it.

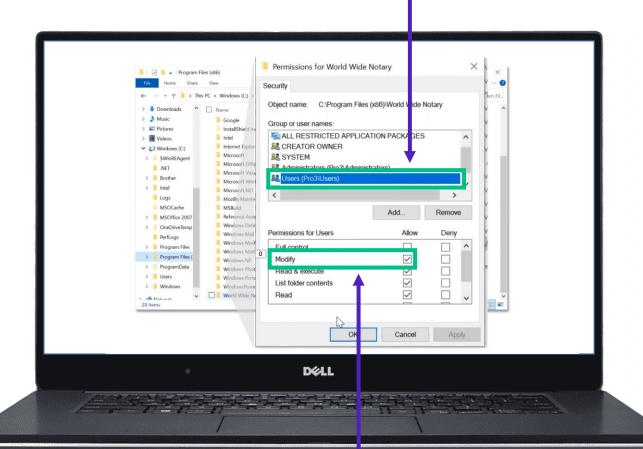

Make sure the 'Allow' box is checked for 'Modify'.

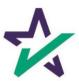

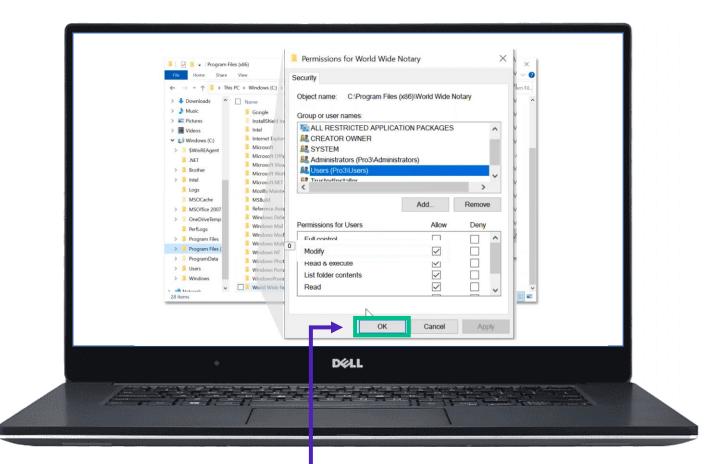

Click OK. This will give all Users the ability to modify the World Wide Notary program. You'll need this permission to update the software.

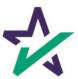

### Logging into Your DigaSign Platform

Access the DigaSign program on your device to see this login screen. Enter the <u>user-name and password listed below.</u>

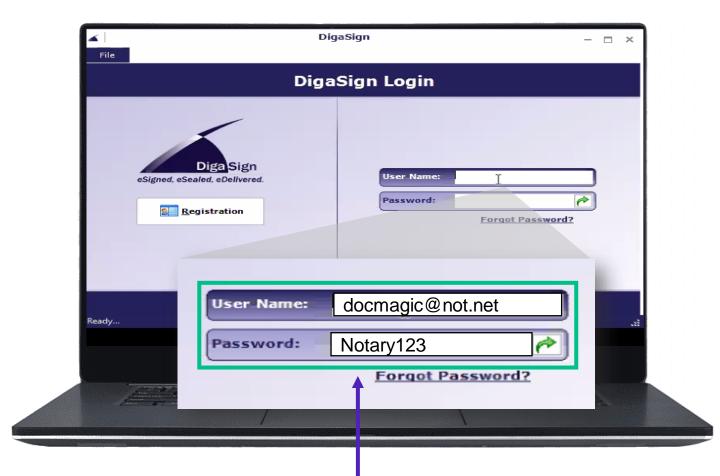

Remember, you're not using the login information from the confirmation email you received, <u>enter</u> <u>what you see directly above</u>.

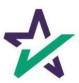

### WWN Updater

After you log in for the first time, your WWN Updater will run.

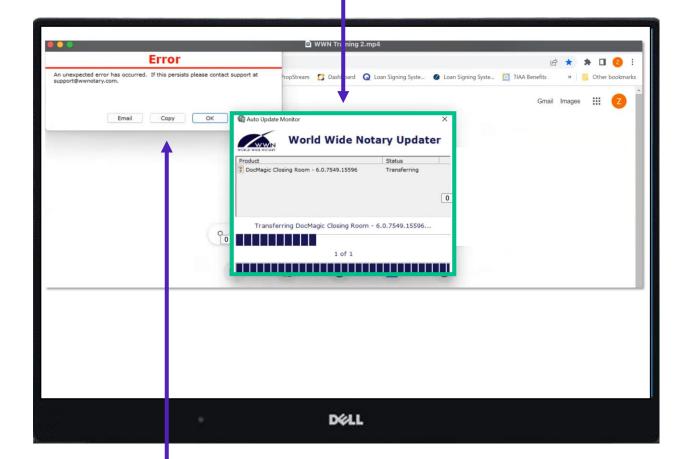

You might encounter this error message. It's likely not going to affect you. Simply click 'OK' and you will be allowed to continue.

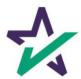

### Configure Options

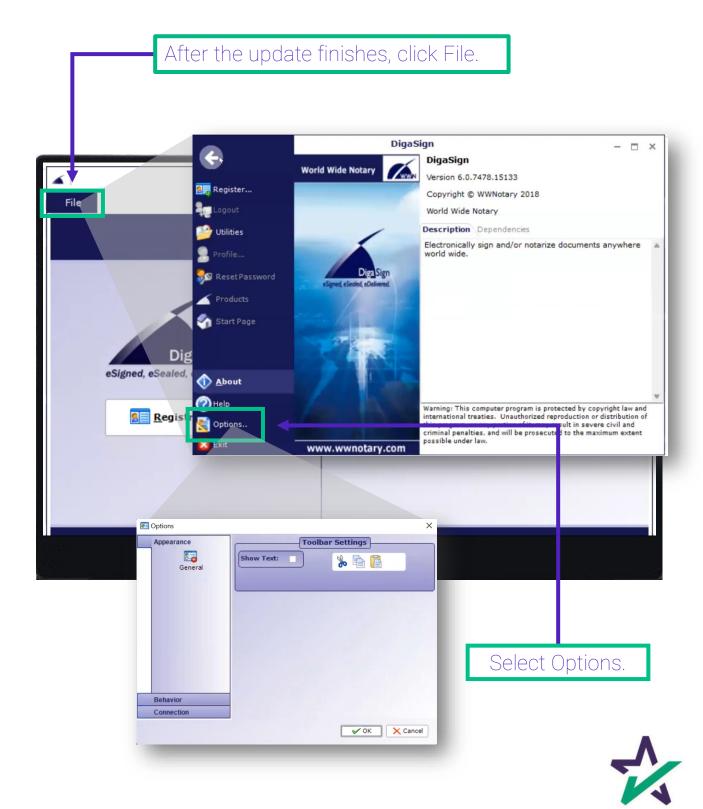

## Configure Options

Click Behavior from the menu on the left.

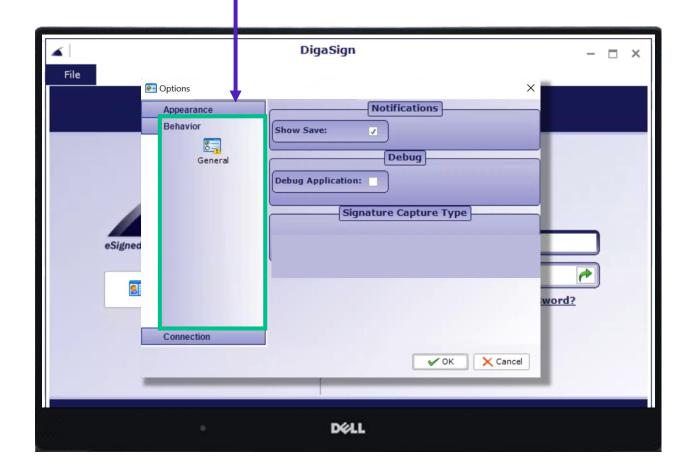

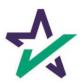

### Choosing TOPAZ

If you are working with a Topaz device, choose Topaz and click OK.

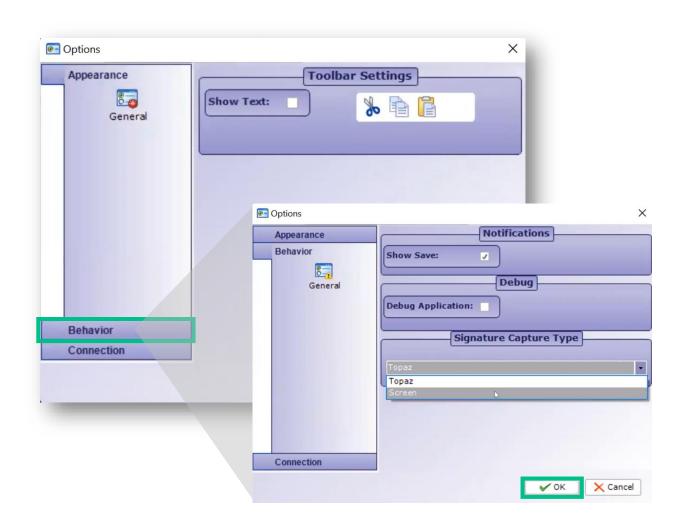

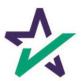

## Choosing SCREEN

If you are working with a Touchscreen device, choose Screen and click OK.

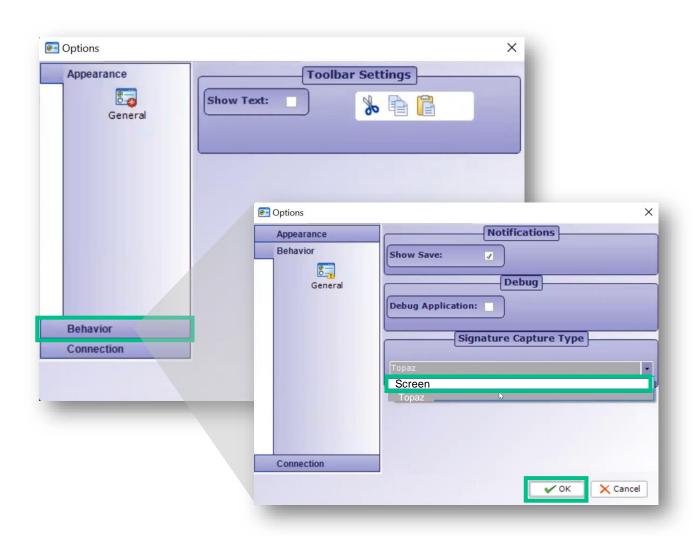

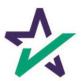

### Utilities

Next, click on Utilities.

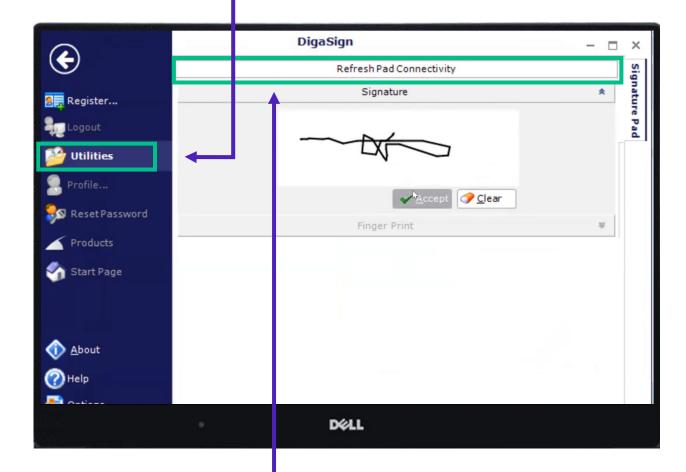

Then, click on 'Refresh Pad Connectivity.'

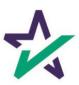

### Utilities

Apply your signature, and click 'Accept'.

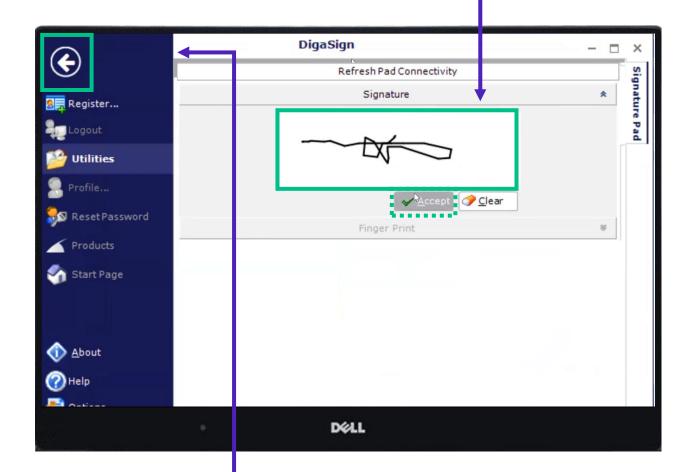

Click the round return button at the top of the left of the page.

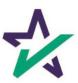

#### Log in and Change Your Password

Now go to the original email you received from WWN mentioned on page 1 of this guide. Back on the Login screen, enter that username and password to enter the system.

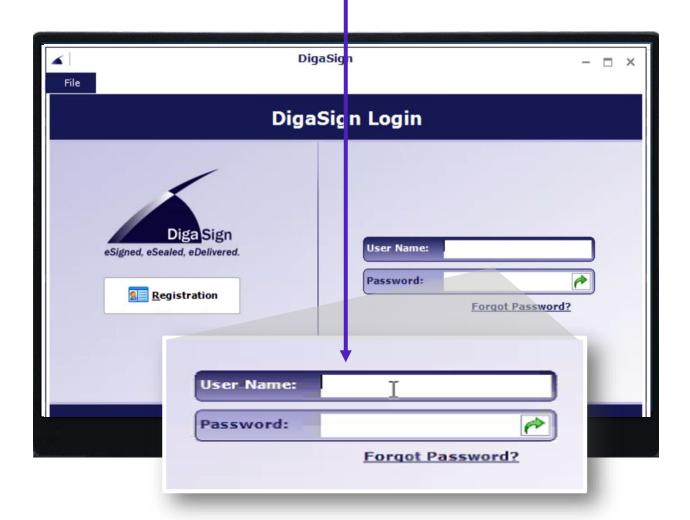

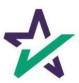

### Login Wizard

You'll see the Initial Login Wizard. Click 'Next' to continue your login.

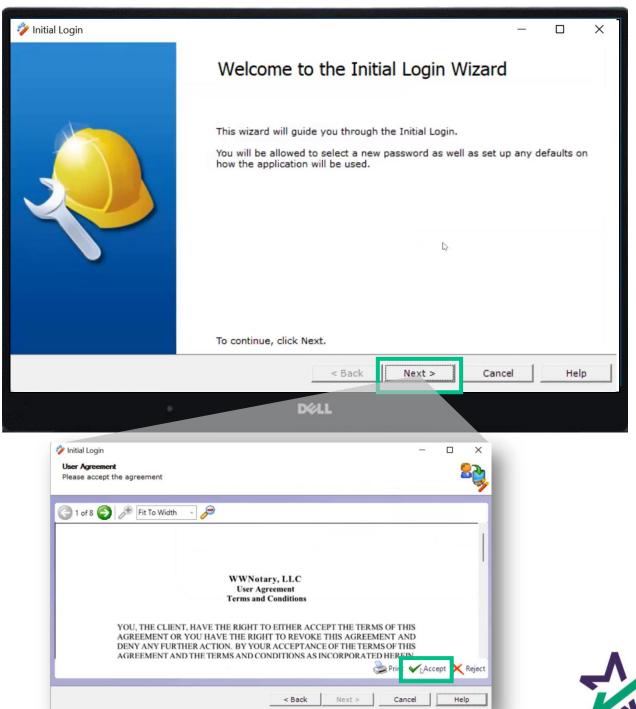

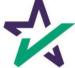

#### Enter Your Own Personal Password

Next, you'll be prompted to enter your own personal password, as well as create a Password Question.

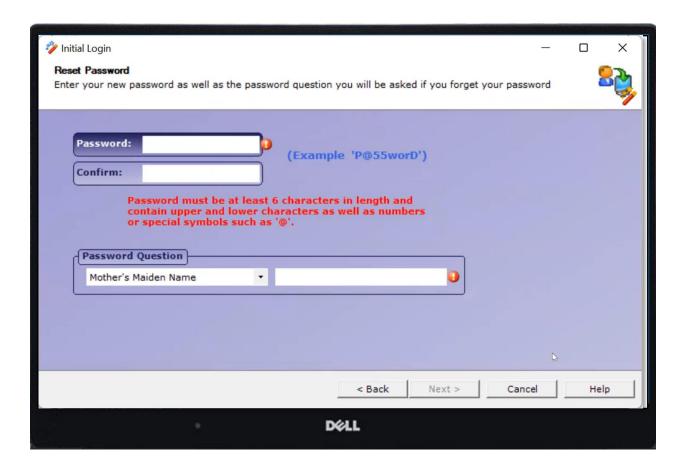

It is your responsibility to safeguard this information. DocMagic employees will not know these credentials.

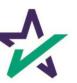

### Capturing Your Signature

Make sure to sign your official signature with your finger or stylus and click "Accept."

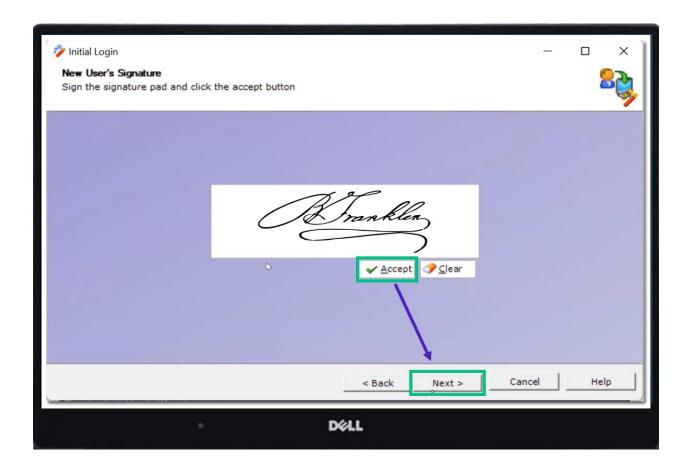

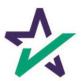

#### Capturing Your Signature

You'll need to click "Next" twice to get to this screen, showing your signature. Click "Finish" and you're done.

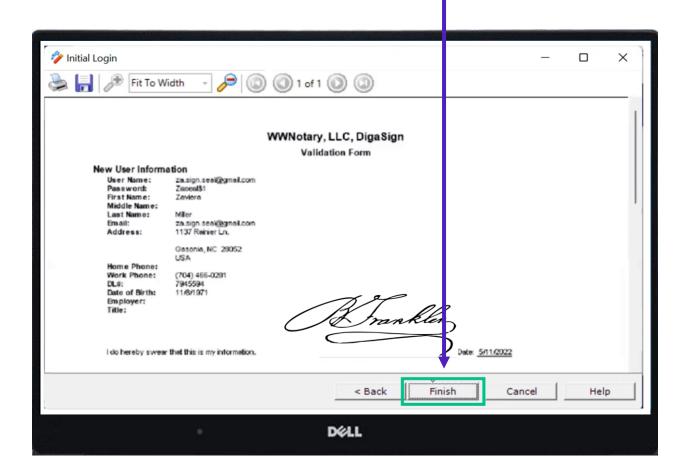

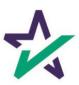

## Login with Your Credentials

Log in again using your username and new password.

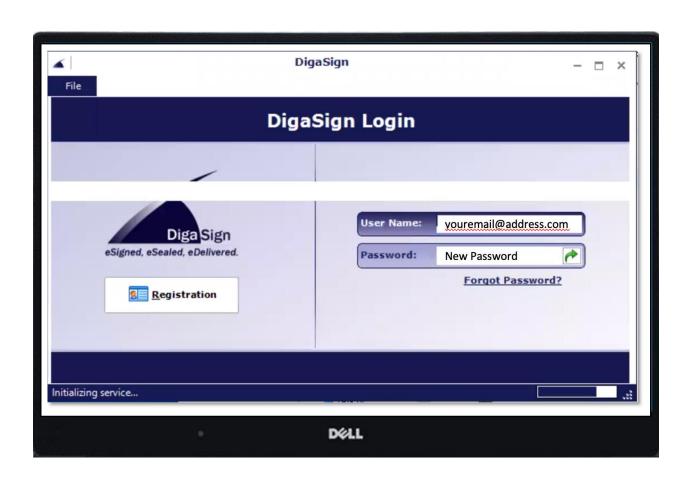

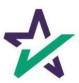

### Start With Some Magic

Select the DocMagic Symbol. Click Next on the window that appears.

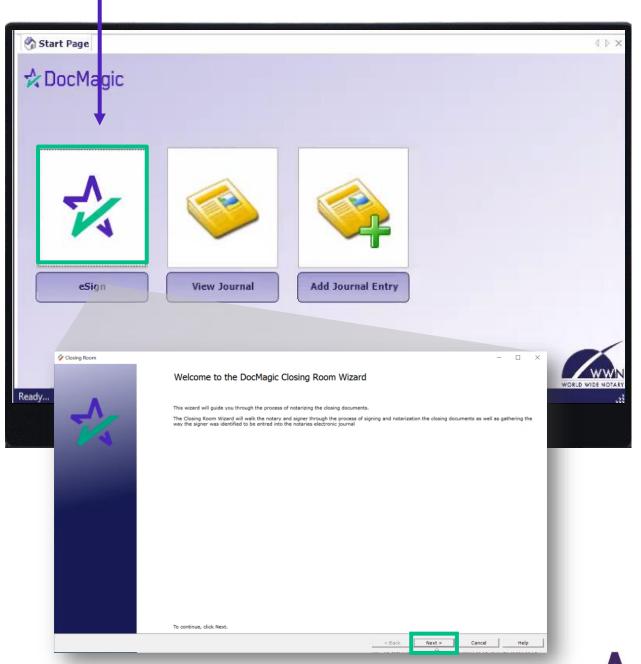

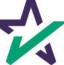

## Enter the Loan Information

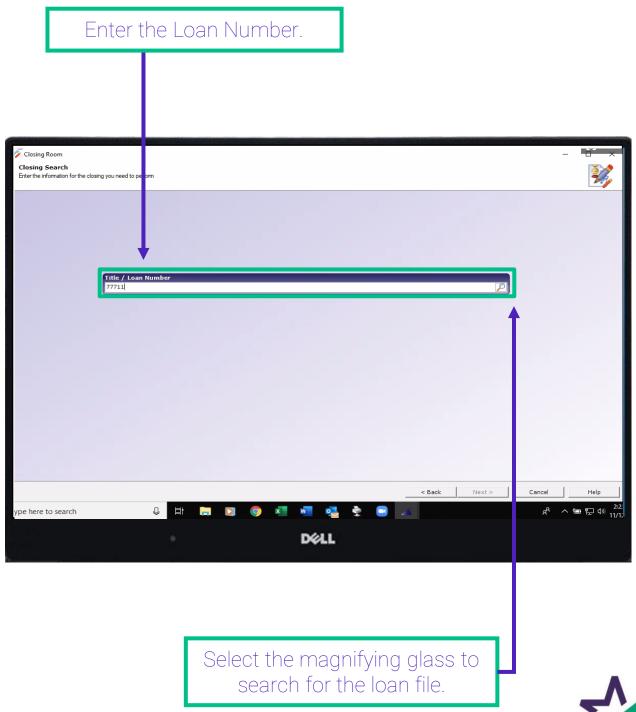

## Select Package

Select your package and click Next at the bottom.

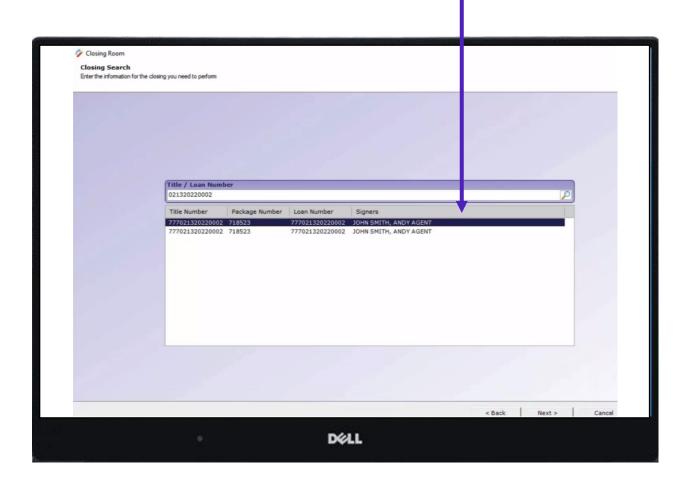

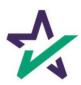

# Selecting the Borrower

You will see everyone associated with this loan including the Settlement Agent.

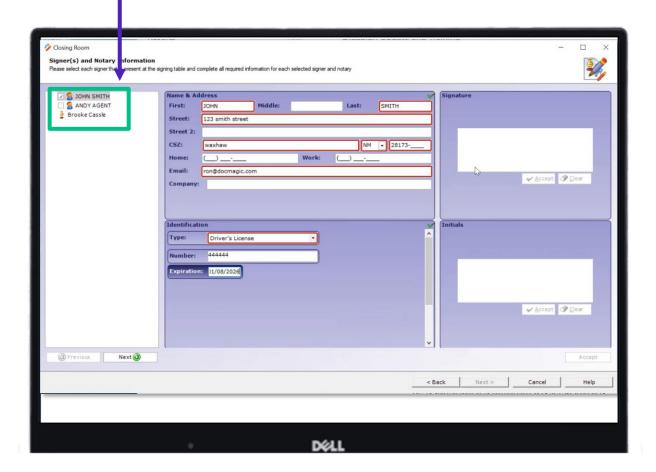

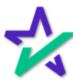

### Selecting the Borrower

Select the check box next to a borrower's name to choose them. For demonstration purposes, the first borrower has been selected.

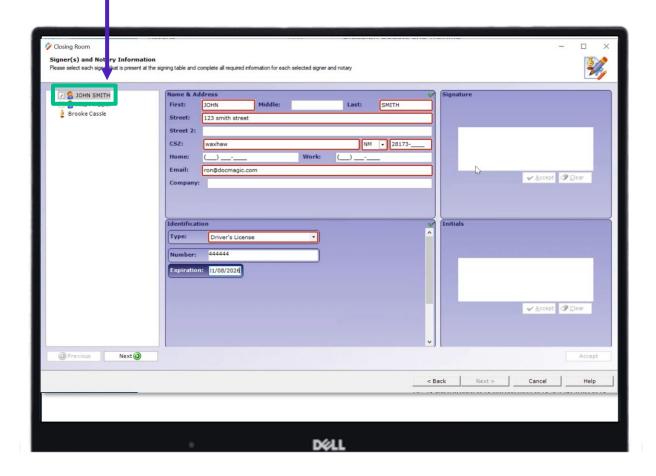

It's important to note that you **must** select a borrower before entering information. Also, you can only select **one** participant and enter their information at a time.

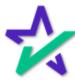

# Entering Borrower's Information

Enter in the Borrower's contact information.

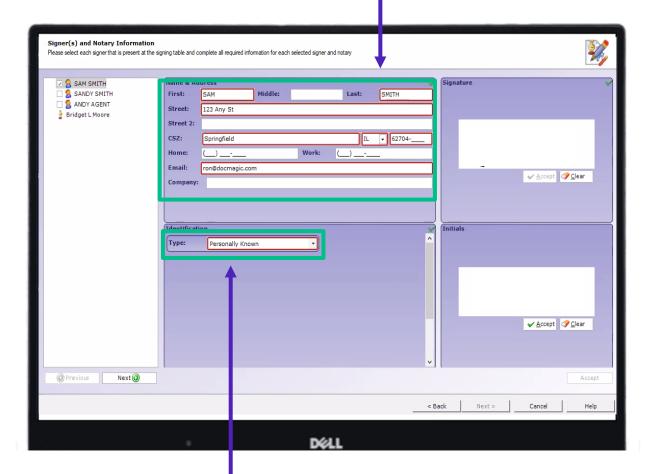

Enter in how you identified the Borrower.

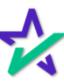

# Entering Borrower's Information

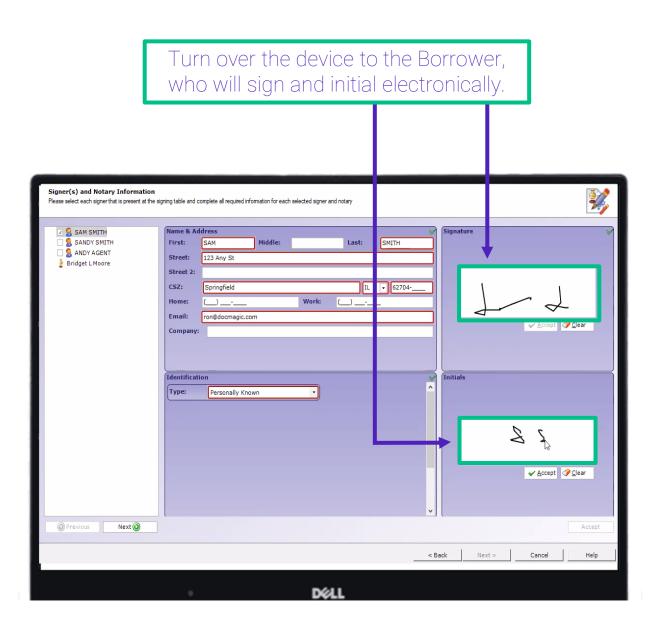

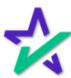

# Entering Borrower's Information

The borrower must select 'Accept' for the Signature and Initials capture.

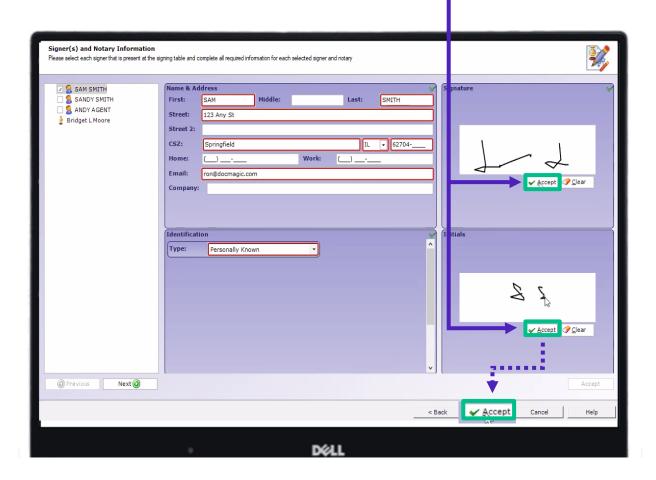

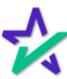

# Signing On as the Notary

Instead of clicking on the next Borrower, click on your name (eNotary Agent).

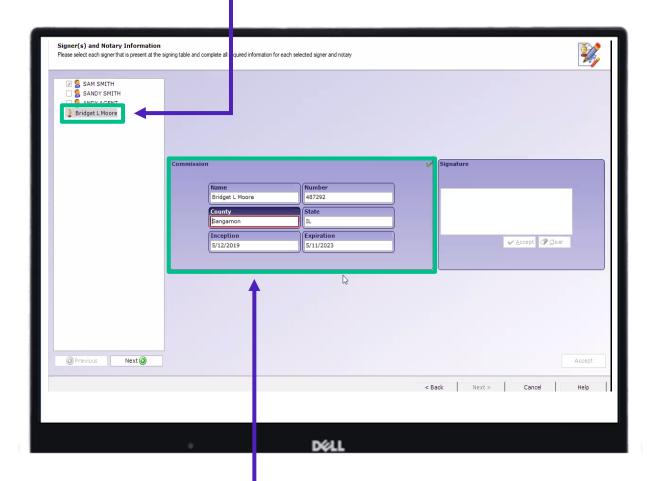

A Commission Box will populate and the information for you (the eNotary Agent) will be entered here.

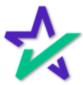

# Signing On as the Notary

Once completed, sign in the Signature Box and Accept.

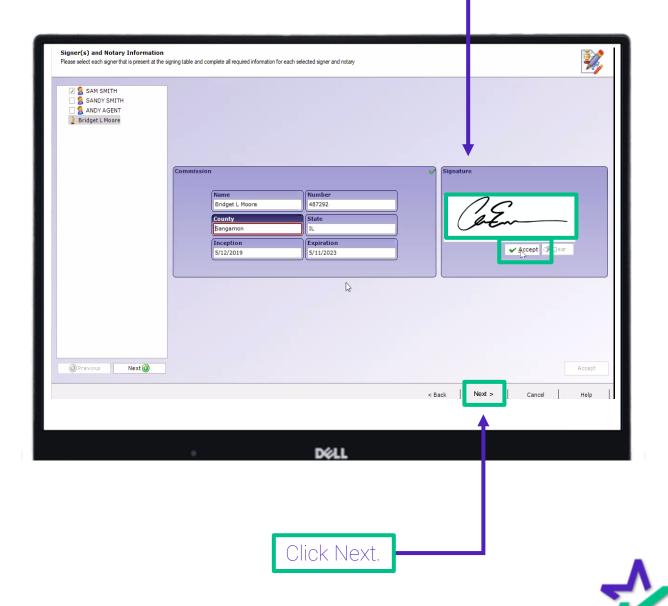

## Borrower's Signing Experience

Hand the device to the borrower. This is the access window to the Borrower's signing experience.

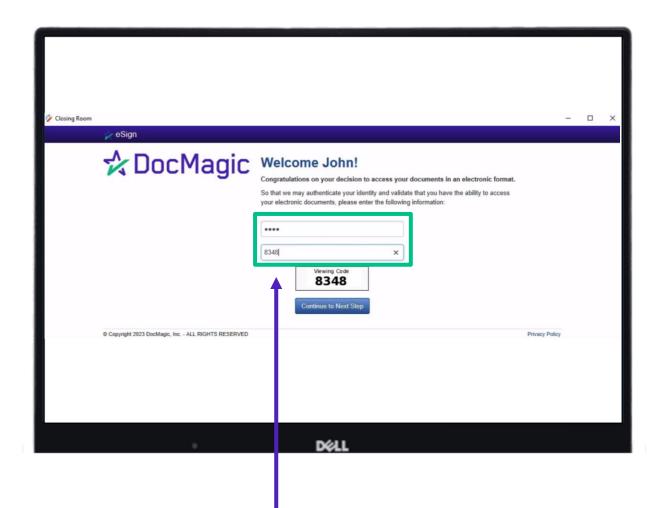

They must enter in the last four numbers of their social security number as well as the viewing code number.

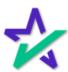

# Click to Sign

The borrower will click the blue eSign button to begin signing their documents electronically.

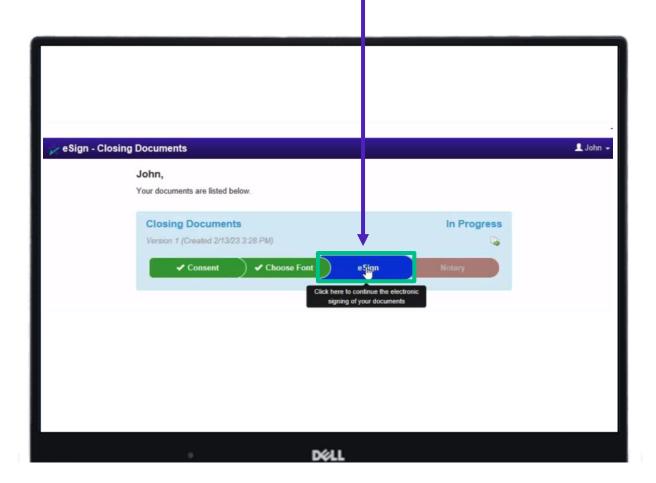

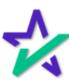

# Click to Sign

They can begin signing by clicking the Start Signing button and applying their signature.

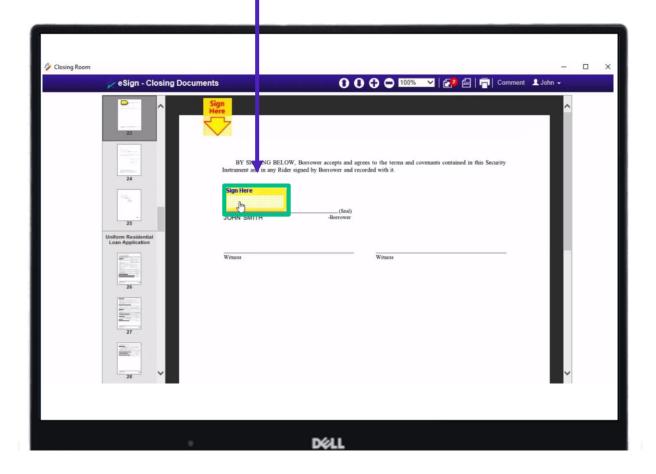

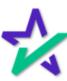

## Begin Notarization

When this banner shows up, take back control of the process and click on Notary to begin your signing process.

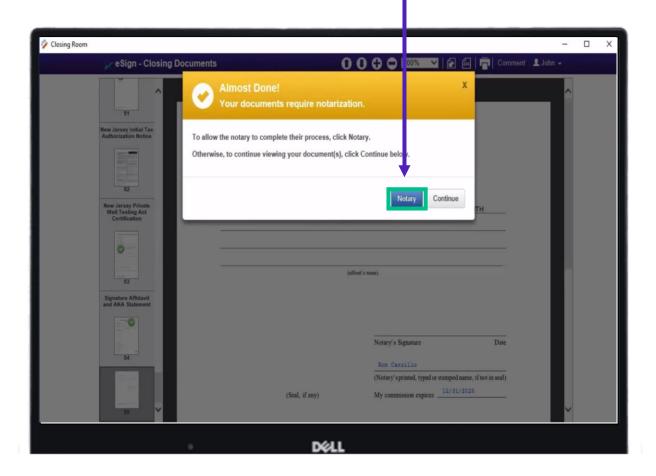

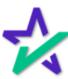

# Security Access Code

Type in the Viewing Code and click Continue to Next Step.

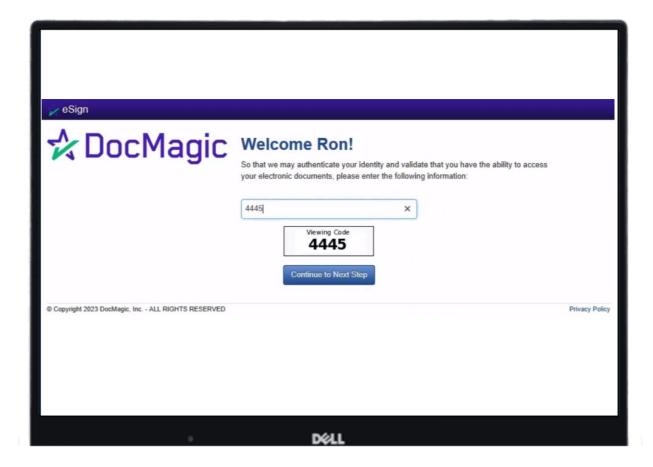

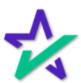

### Your Turn

Now it's your turn to sign. Click sign the document and fill in the text boxes as instructed.

| Observe Programments                                                                               |
|----------------------------------------------------------------------------------------------------|
| Closing Documents  Compliance Agreement                                                            |
| (date)                                                                                             |
| by John Smith                                                                                      |
| 7                                                                                                  |
|                                                                                                    |
| (name of person making and signing storement)                                                      |
| who proved to me on the basis of satisfactory evidence to be the person(s) who appeared before me. |
| Personally Known                                                                                   |
| Of                                                                                                 |
| ☐ Produced Identification                                                                          |
| Type and # of ID Drivers License                                                                   |
| ID Expiration Date 4/9/2021                                                                        |
| Completed via Remote Online Notarization-2way Audio/Video technology                               |
| Contigered the natively Unique challes and Parent today southerapy                                 |
| ACKNOWLEDGED AND AGREED:  Ticks of Higher Date                                                     |
| SUPPLEMENTAL CLOSING INSTRUCTIONS  Docklage Communications  Docklage Communications                |
| DØLL                                                                                               |

Your digital seal automatically populates in the appropriate location when you click-sign your signature.

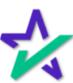

### Your Turn

When you're done, click Finished. You should see this completion message with the green boxes.

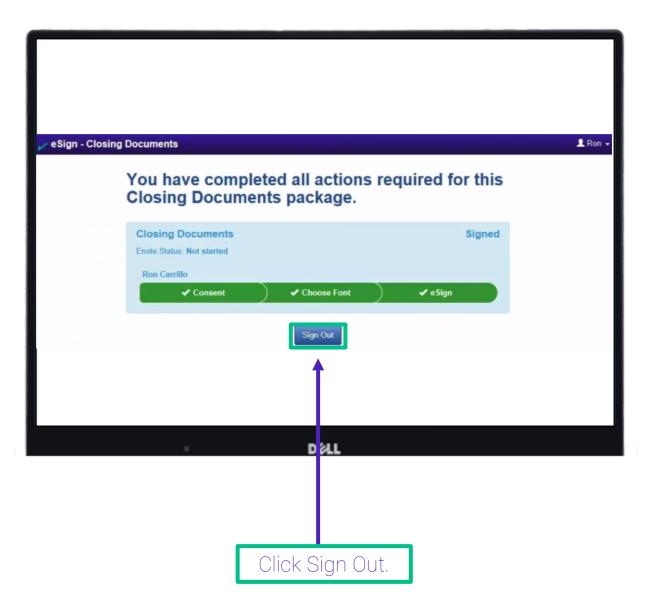

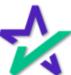

# Notary Journal

Your Notary Journal will pop up, showing all the documents that have been completed.

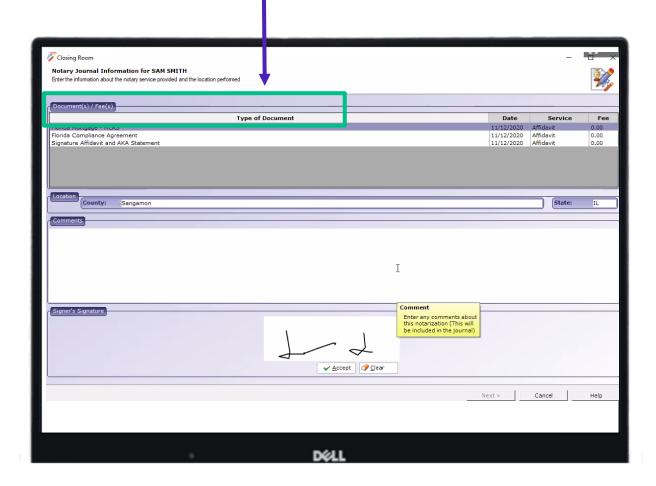

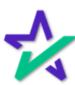

## Notary Journal

You may click in this box to add comments if you want.

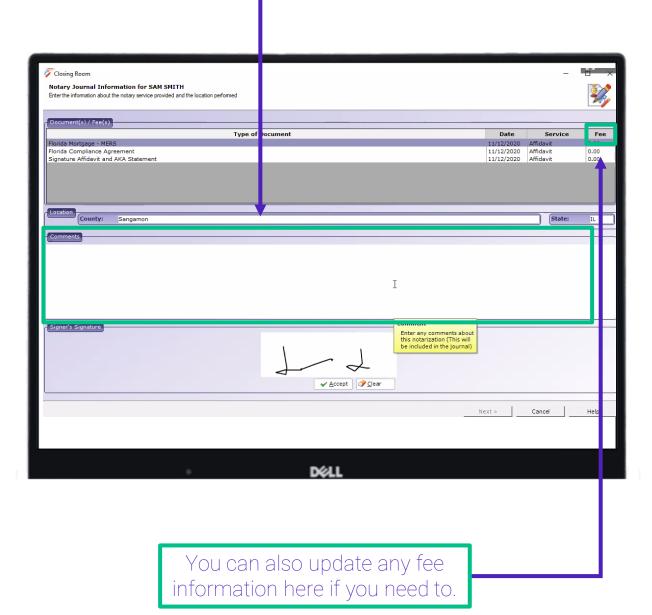

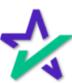

# Sign and Accept!

Sign, Accept, and Finish.

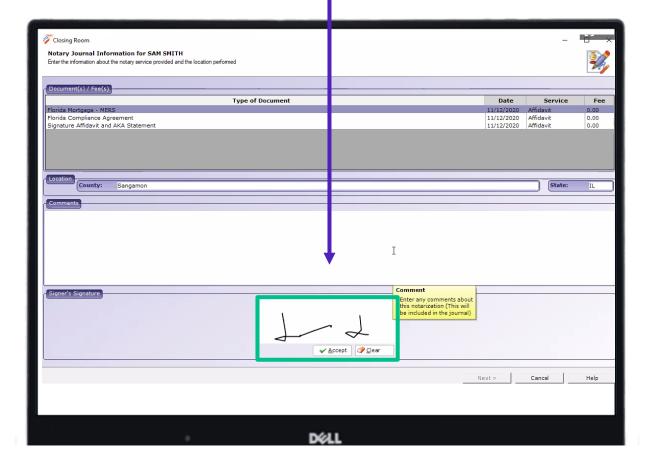

If you have another borrower, repeat the process (start from slide 26).

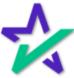